# **EPSON Stylus CX5200 Parts Accessories**

# Paper support Feeder guard Scanner lid

Control panel

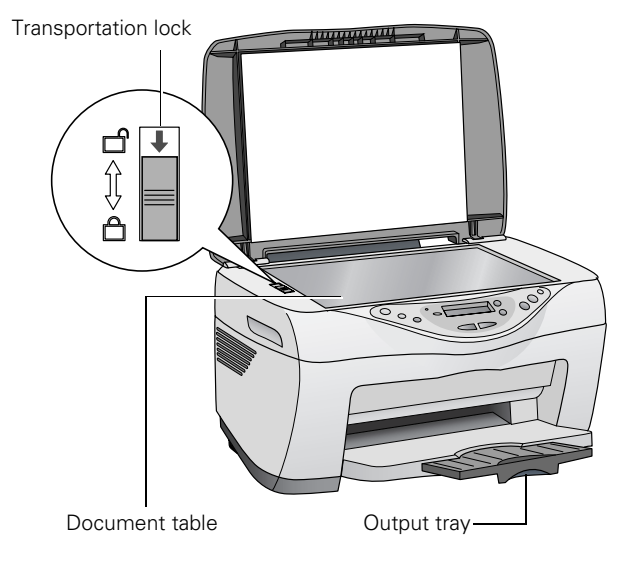

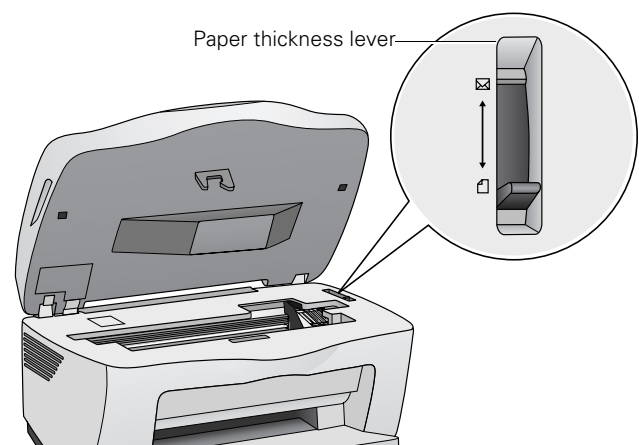

## **Ink Cartridges**

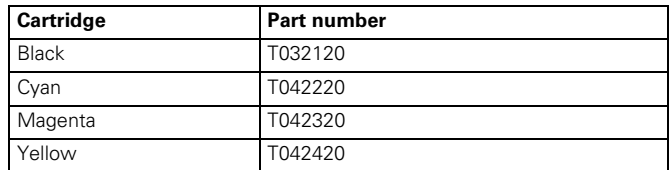

#### **Media**

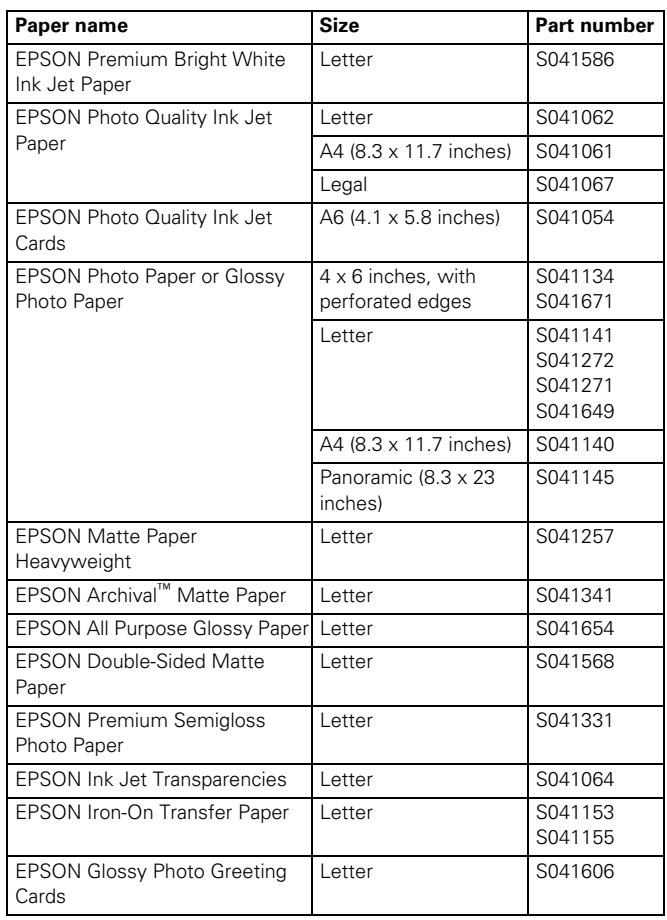

# **Specifications**

# **Printing**

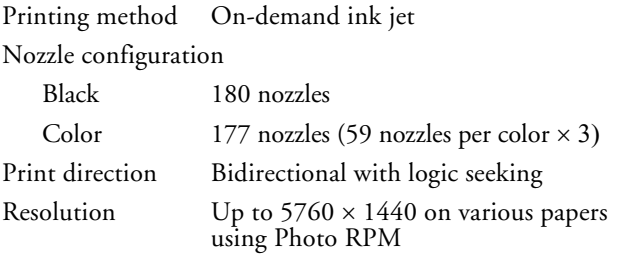

#### **Paper**

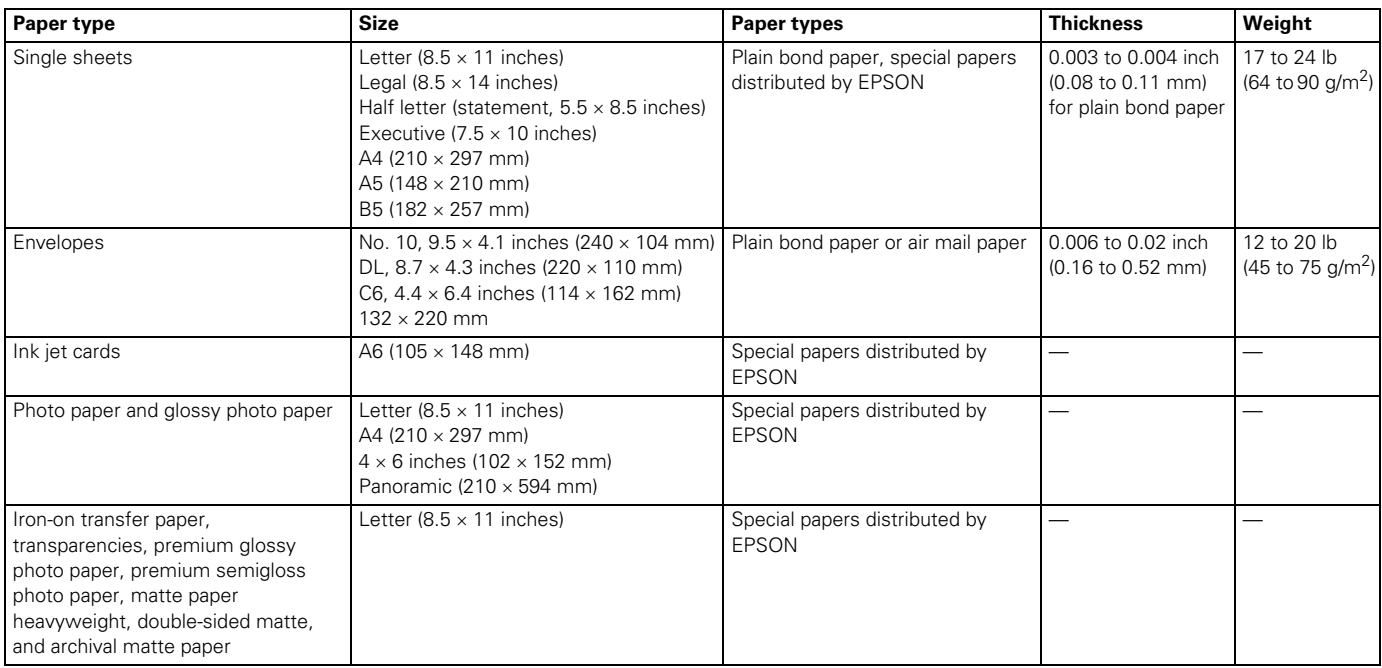

#### **Note:**

Since the quality of any particular brand or type of paper may be changed by the manufacturer at any time, EPSON cannot attest to the quality of any non-EPSON brand or type of paper. Always test samples of paper stock before purchasing large quantities or printing large jobs.

Poor quality paper may reduce print quality and cause paper jams and other problems. If you encounter problems, switch to a higher grade of paper.

Do not load curled or folded paper.

Use paper under normal conditions: Temperature:  $59$  to  $77$  °F (15 to 25 °C)<br>Humidity: 40 to 60% RH 40 to 60% RH

#### **Printable Area**

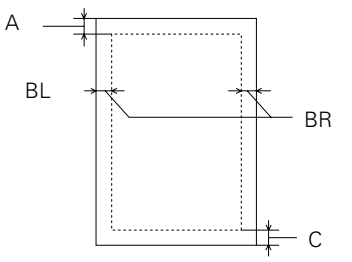

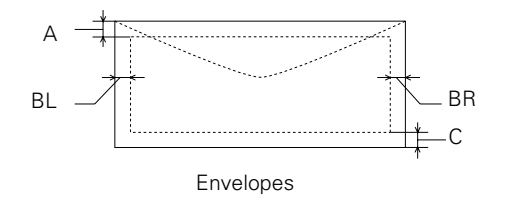

Single sheets (including panoramic size) and index cards

- A The minimum top margin is 0.12 inch (3.0 mm).
- BL The minimum left margin is 0.12 inch (3.0 mm).
- BR The minimum right margin is 0.12 inch (3.0 mm).
- C The minimum bottom margin is 0.55 inch (14.0 mm). You can extend the minimum bottom margin to 0.12 inch (3.0 mm), however print quality may decline in the expanded area. Before printing large jobs using an extended margin setting, print a single sheet to confirm printout quality.

**Note:** Always load paper into the sheet feeder short edge first. Load envelopes flap edge left with the flap side down.

#### **Ink Cartridges**

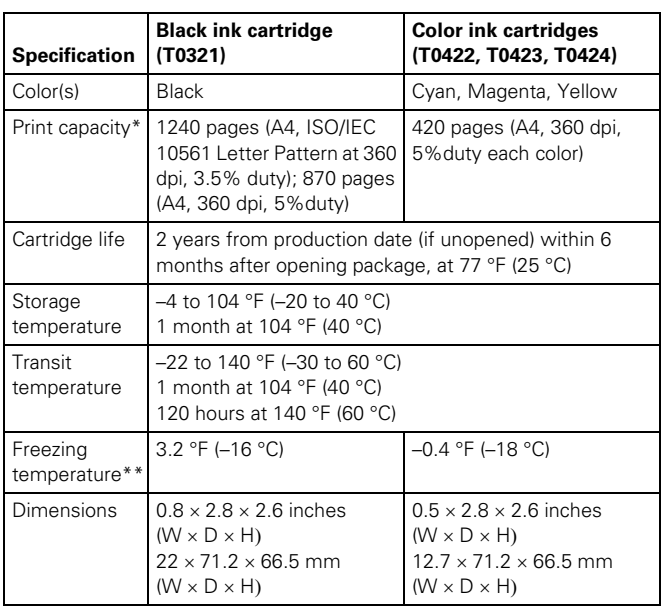

\* The figure given is based on continuous printing after ink replacement. The actual print capacity may vary. The ink charging process reduces the print capacity of the initial cartridge, even though it contains the standard amount of ink.

\*\* Ink thaws and is usable after approximately 3 hours at 77 °F (25 °C).

#### **Caution:**

To ensure good results, use genuine EPSON cartridges and do not refill them. Other products may cause damage to your printer not covered by EPSON's warranties.

Don't use an ink cartridge if the date on the package has expired.

Do not refill the ink cartridges. This product calculates the amount of ink remaining using an IC chip on the ink cartridge. Even if the cartridge is refilled, the amount of ink remaining will not be recalculated by the IC chip and the amount of ink available for use will not change.

#### **Scanning**

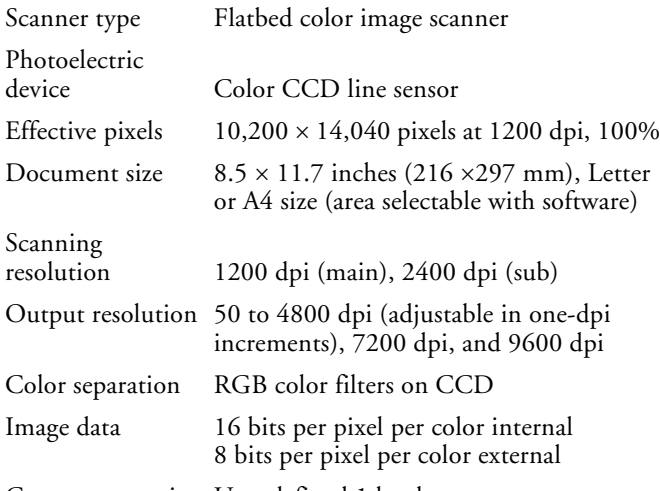

Gamma correction User defined 1 level

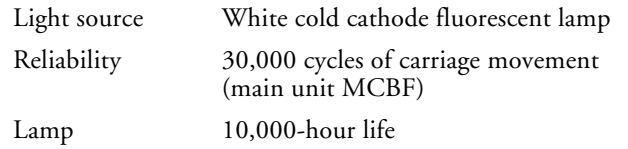

#### **Mechanical**

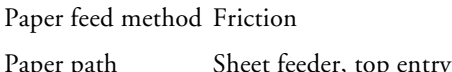

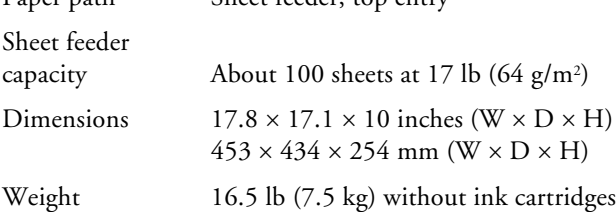

## **Electrical**

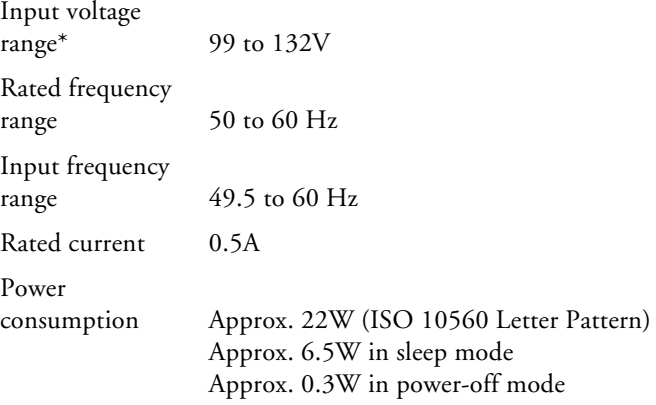

\* Check the label on the back of this product for voltage information

#### **Environmental**

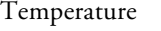

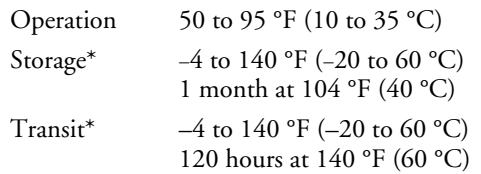

Humidity (without condensation)

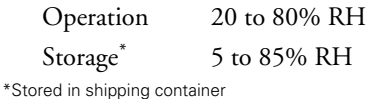

**Safety Approvals**

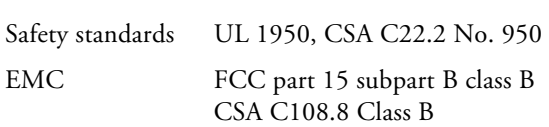

#### **Loading Paper**

#### **Single Sheets**

- 1. Open the output tray and its extension.
- 2. Flip the feeder guard forward.
- 3. Insert your paper against the right edge of the sheet feeder.
- 4. Slide the left edge guide against the paper (but not too tightly).
- 5. Flip the feeder guard back over the paper.

**Note:** Make sure you didn't insert the paper in front of the feeder guard.

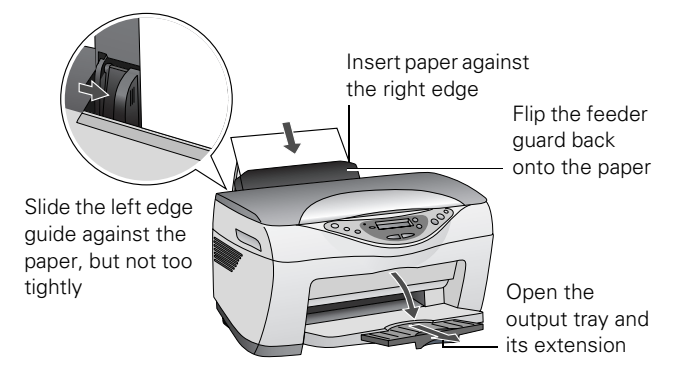

Also be sure to:

- ❏ Load the printable side face-up. It's often whiter or brighter than the other side.
- ❏ Load letterhead or preprinted paper into the Stylus CX5200 top edge first.
- ❏ Don't load paper above the arrow on the left edge guide.
- ❏ Load up to approximately 100 sheets of plain paper at a time.

#### **Envelopes**

- 1. Load up to 10 envelopes at a time, flap edge left, and printable side up, against the right edge of the sheet feeder.
- 2. Slide the left edge guide against the envelopes (but not too tightly).

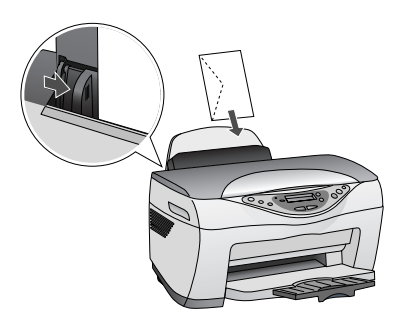

3. Lift up the entire scanner unit and set the paper thickness lever to the  $\boxtimes$  position (remember to set it back to the  $\Box$ position when you're done).

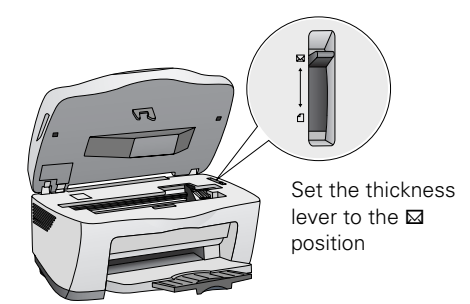

**Note:** For best results, press each envelope flat before loading, or load one envelope at a time.

- 4. Lower the scanner until it clicks into place.
- 5. Select the following settings:
	- ❏ Plain paper as the Type (Windows®) or Media Type (Macintosh®) setting
	- ❏ The correct envelope size as the Size (Windows) or Paper Size (Macintosh) setting
	- ❏ Landscape as the Orientation setting

# **Selecting the Correct Media Type**

Select the Type (Windows) or Media Type (Macintosh) setting according to these guidelines:

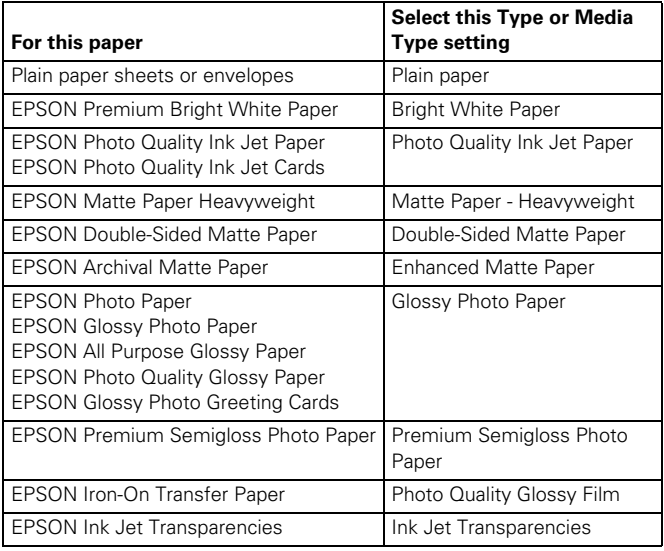

# **Placing Your Original Document**

- 1. Open the scanner lid.
- 2. Place your document face-down on the glass, in the corner shown below. Move your document about 0.1 inch from the top and side edge so your entire document is scanned.

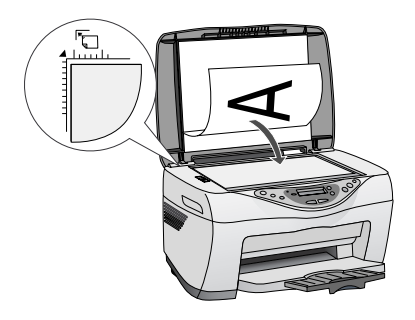

3. Close the scanner lid.

#### **Note:**

If you place your document against the guides, the edges next to the guides won't be scanned.

If you need to scan a thick document, such as a book, you can remove the scanner lid to scan. Gently press down the original to keep it flat on the document table. Be sure to replace the scanner id when you're finished.

# **Stand-Alone Copying**

#### **Basic Copying**

- 1. Place your document face-down on the glass, as shown in the previous section.
- 2. The default copy settings are displayed on the control panel. Change any necessary copy settings, as described in "Changing Copy Settings" below.
- 3. Press the Color Copy button (for color copies) or B&W Copy button (for black and white copies). Your document is scanned then printed. If you're using the 2-up or 4-up Copy Mode setting (see "Type of Copies" on page 6), repeat these steps for your second page.

**Note:** Your copied image size may not be the exact same size as your original.

# **Changing Copy Settings**

The current copy settings are shown on the LCD screen. You can change copy settings using the control panel, as described below.

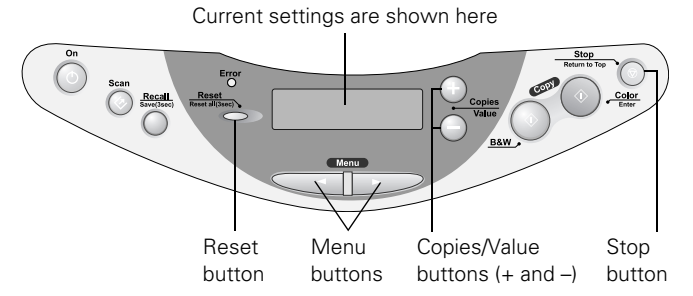

When you finished changing a setting, press the Stop button.

#### **Note:**

To clear a setting, press the Reset button. To clear all the setting changes you've made, press and hold the Reset button for at least 3 seconds.

If you'll be changing the Copy mode setting (as described in "Type of Copies" on page 6), select your Copy mode before selecting any other copy settings.

#### **Number of Copies**

Press the + or – Copies buttons. If you're using the 2-up or 4 up Copy mode setting (see "Type of Copies"), you can't select the number of copies.

#### **Paper Size**

Press a Menu button until you see Paper size on the LCD screen. Then press the + or – Value buttons to select the size of the paper you loaded, either Letter,  $4 \times 6$ ,  $5 \times 7$ , or A $4$  (8.3  $\times$ 11.7 inches).

#### **Lighten or Darken**

Press a Menu button until you see Lighter/Darker on the LCD screen. Then press the + or – Value buttons to lighten or darken your copies.

#### **Type of Copies**

**Note:** The Copy mode settings determine the options available with other settings on the control panel. Not all of the other options described here are available with every Copy mode setting.

Press a Menu button until you see Copy mode on the LCD screen. Then press the + or – Value buttons to select one of these copy modes:

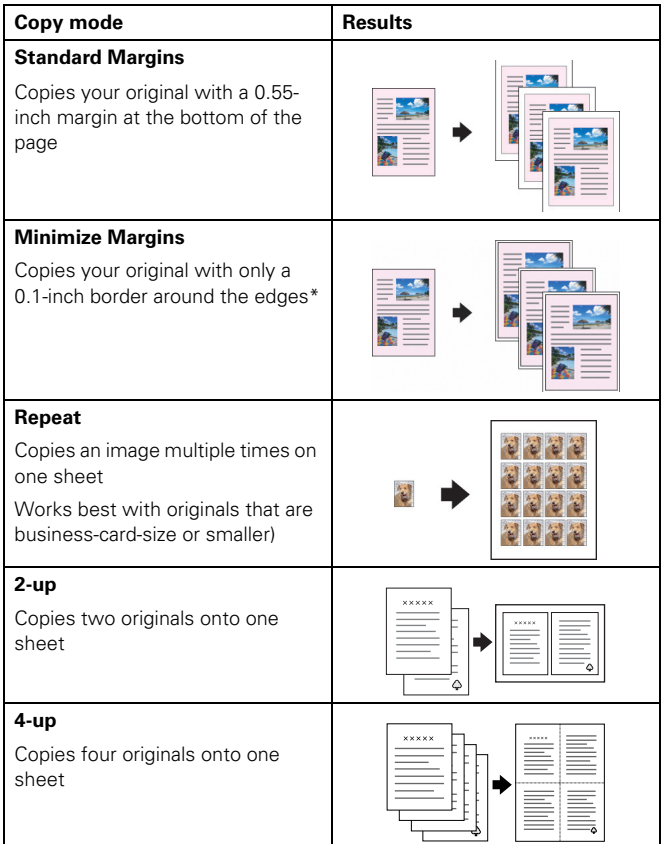

If you notice reduced print quality at the bottom of your copy, try using the Standard Margins setting.

#### **Copy Quality**

Press a Menu button until you see Quality&Paper on the LCD screen. Then press the + or – Value buttons to select a print quality appropriate for your document and the paper you loaded.

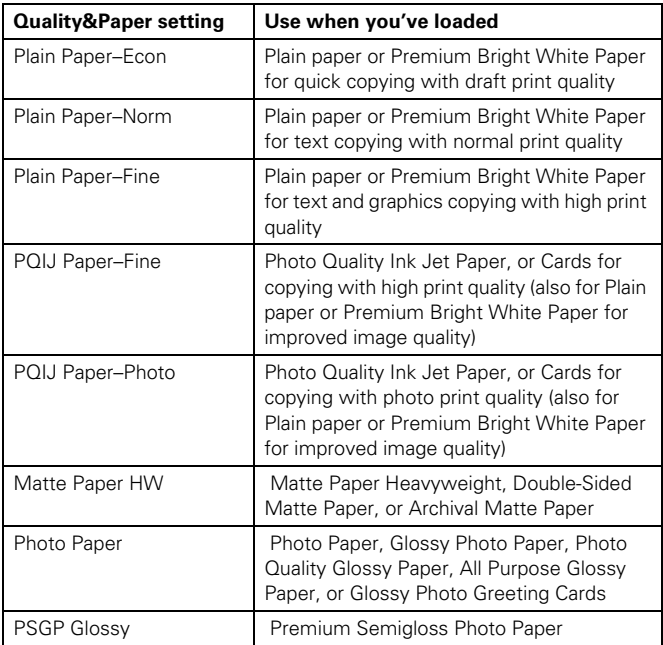

**Note:** Not all of these settings may be available, depending on the current Copy mode setting.

#### **Reduce or Enlarge**

Press a Menu button until you see Reduce/Enlarge on the LCD screen. Then press the + or – Value buttons to enlarge or reduce your document to fit on the paper you loaded. Or select Auto Fit Page to have the EPSON Stylus CX5200 automatically determine the necessary reduction or enlargement.

To reduce or enlarge by a precise percentage, press a Menu button until you see Zoom In/Out on the LCD screen. Then press the + or – Value buttons to select a percentage of the scanned image for the resulting print.

**Note:** If you select Auto Fit Page as the Reduce/Enlarge setting to copy a document with white or very light colored edges, the original size may not be recognized correctly, creating an incorrect size copy. If this occurs, select 100% as the Reduce/Enlarge setting and use the Zoom In/Out setting to adjust the size of your copy.

# **Using EPSON Smart Panel**

Smart Panel is an easy, step-by-step interface for scanning, copying, printing, and more. You can use it to launch a variety of programs on your computer, as described below, or use it with the EPSON Stylus CX5200 Scan button for automatic scanning and copying.

**Note:** For details on using all the Smart Panel features, click the ? button in Smart Panel or see the on-screen Smart Panel User Guide.

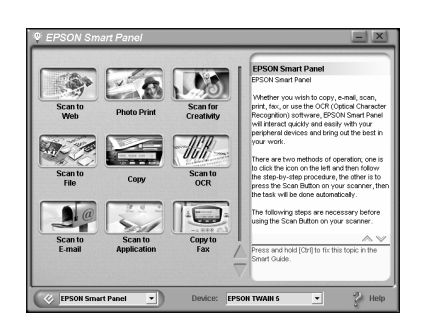

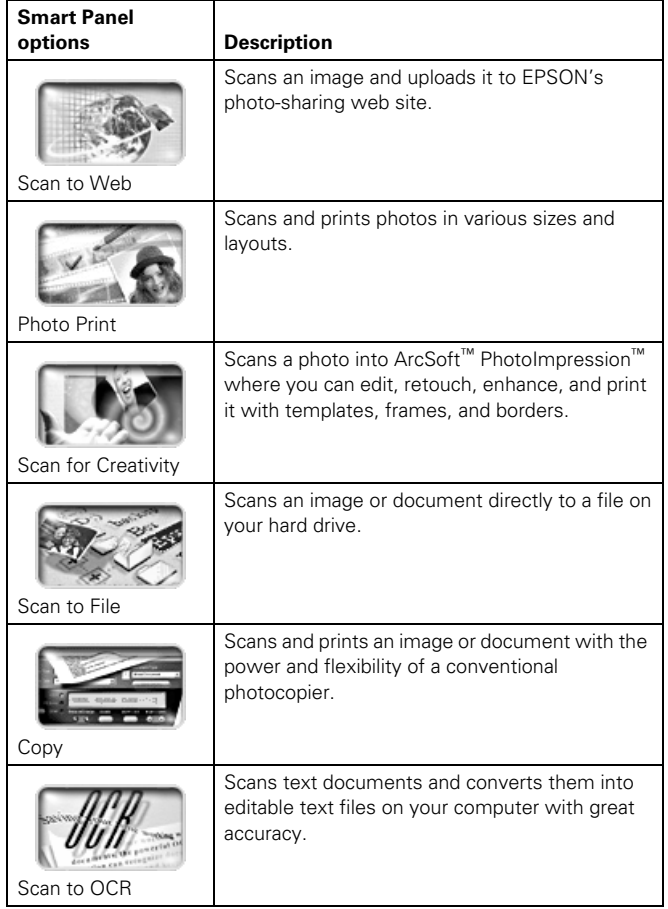

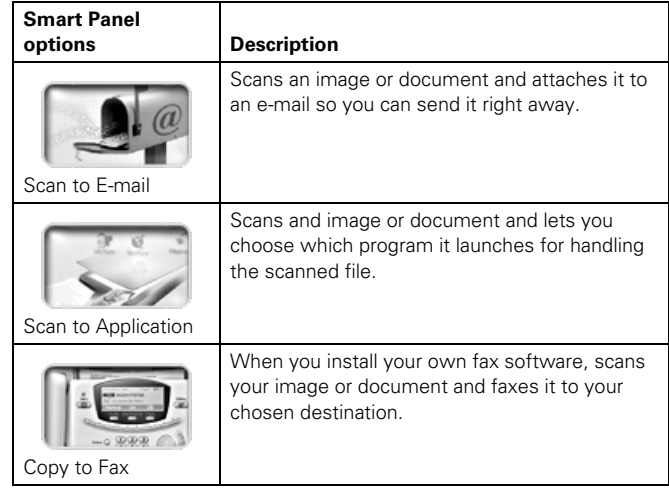

# **Using EPSON Scan to File in Mac OS X**

EPSON Scan to File launches EPSON TWAIN and saves the scanned images to files automatically. It generates sequential file names so you can quickly scan an image with different TWAIN settings and select the one you like the most.

- 1. Place the document face-down on the glass, in the top left corner as described in "Placing Your Original Document" on page 5.
- 2. Open your OS X Applications folder, then open the EPSON Scan to File folder.
- 3. Double-click the EPSON Scan to File icon. You see the File Save Settings screen:

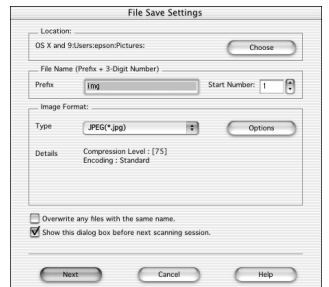

- 4. The images you scan are saved to the folder listed in the Location box. To change the folder, click the Choose button and select the folder you want.
- 5. The files are named with the prefix img. To change the prefix, enter a different three-character name in the Prefix box.
- 6. The files are saved in the TIFF (\*.tif) file format. You can select the JPEG, Multi-TIFF, or PICT format from the Type drop-down menu instead.

**Note:** For details on the available settings, click the Help button.

7. Open the File menu and click Select Scanner. You see this window:

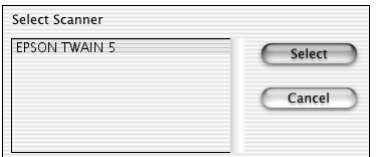

- 8. Select EPSON TWAIN 5 and click Select. (You need to perform steps 6 and 7 only the first time you run EPSON Scan to File.)
- 9. Click Next on the File Save Settings screen. After a moment, you see this screen:

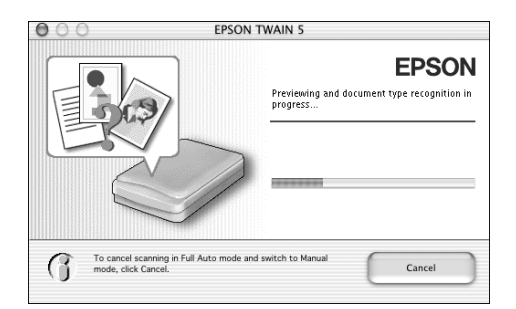

10. EPSON TWAIN begins scanning your image in Full Auto Mode. Wait for scanning to finish.

To stop the scan and select settings in manual mode, click Cancel. Then click the Manual mode button on the next screen. You see the EPSON TWAIN settings dialog box.

**Note:** For detailed information on EPSON TWAIN settings, click the Help button.

11. When scanning finishes, EPSON Scan to File saves your file to the location you selected. It's ready to open in a compatible image editing program, print, e-mail, or use as you like.

# **Cleaning the Print Head**

If your printouts are unexpectedly light, or dots or lines are missing, you may need to clean the print head. This unclogs the nozzles so they can deliver ink properly. Print head cleaning uses ink, so clean it only if quality declines.

**Note:** You can also use a printer software utility to clean the print head right from your computer. Select the ? or Help button on your printer settings window for instructions on running the print head cleaning utility.

- 1. Make sure the EPSON Stylus CX5200 is turned on but not printing, and the Error light is off. (If the Error light is flashing or on, you may need to replace an ink cartridge; see page 8)
- 2. Press a Menu button until you see Head Cleaning on the LCD screen.
- 3. Press the Color Copy button.

Cleaning takes about 30 seconds, during which the EPSON Stylus CX5200 makes some noise and the On light flashes briefly.

**Caution:** Never turn off the EPSON Stylus CX5200 while the On light is flashing, unless the Stylus CX5200 hasn't moved or made noise for more than 5 minutes.

4. When the On light stops flashing, run a nozzle check to confirm the print head nozzles are clean.

Make sure plain paper is loaded, press a Menu button until you see Nozzle Check on the LCD screen, and press the Color Copy button. The nozzle check pattern prints.

5. Examine the nozzle check pattern you print. It should look something like this:

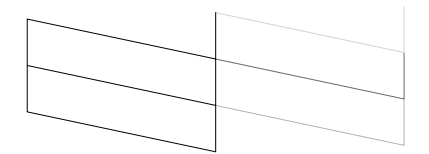

- ❏ If your printout looks okay, you're done.
- ❏ If any dots or lines are missing, clean the print head again; see the previous section for instructions.

If you don't see any improvement after cleaning three or four times, see the "Problems and Solutions" section of your onscreen *User's Guide*. You can also turn the EPSON Stylus CX5200 off and wait overnight—this allows any dried ink to soften—and then try cleaning the print head again.

**Caution:** When you don't turn on your EPSON Stylus CX5200 for a long time, the print quality can decline. It's a good idea to turn on your EPSON Stylus CX5200 at least once a month to maintain good print quality.

# **Replacing an Ink Cartridge**

If the Error light on the EPSON Stylus CX5200 is flashing and you see an ink low or ink out message on the LCD screen and your computer monitor, you need to replace one of the cartridges. When a cartridge is more than six months old, you may need to replace it if printouts don't look their best. If the quality doesn't improve after cleaning and aligning the print head, you can replace the cartridge.

Use these ink cartridges within six months of installing them and before the expiration date on the package:

- ❏ Black ink cartridge: T0321
- ❏ Cyan ink cartridge: T0422
- ❏ Magenta ink cartridge: T0423
- ❏ Yellow ink cartridge: T0424

**Caution:** To ensure good results, use genuine EPSON ink cartridges and do not refill them. Other products may cause damage to your EPSON Stylus CX5200 not covered by EPSON's warranty.

When you need new ink cartridges, contact your dealer, or call the EPSON Store at (800) 873-7766 or visit

www.epsonstore.com (U.S. sales only). In Canada, please call (800) 463-7766 for dealer referral.

#### **Warning:**

Keep ink cartridges out of the reach of children and do not drink the ink.

If ink gets on your hands, wash them thoroughly with soap and water. If ink gets in your eyes, flush them thoroughly with water.

#### **Caution:**

To avoid damaging the EPSON Stylus CX5200, never move the print head by hand.

You cannot print if either ink cartridge is empty. Leave the empty cartridge installed in the EPSON Stylus CX5200 until you have obtained a replacement. Otherwise the ink remaining in the print head nozzles may dry out.

#### **Removing and Installing Ink Cartridges**

Be sure you have a new ink cartridge before you begin. Once you start the ink cartridge replacement procedure, you must complete all the steps in one session.

- 1. Make sure the EPSON Stylus CX5200 is turned on and not printing. The control panel tells you which ink cartridge is low or empty.
- 2. Press a Menu button until you see Change Cartridge, then press the Color Copy button. The ink cartridges move to the replacement position.

3. Lift up the entire scanner unit.

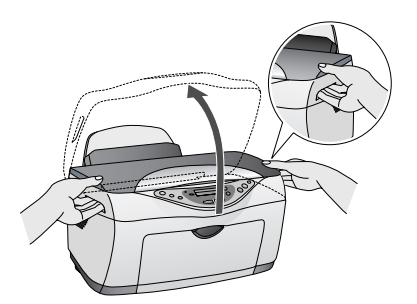

4. Pinch the tabs on the front and back of the cartridge, lift it out of the printer, and dispose of it carefully.

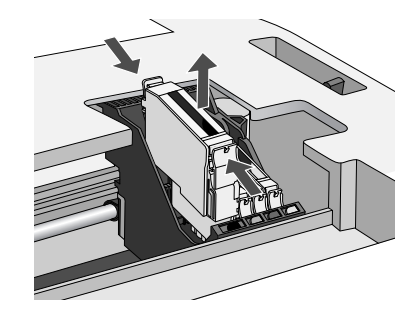

5. Shake the package of ink four or five times. Then remove the cartridge from the package.

**Caution:** Don't touch the green circuit board on the back of the cartridge; you may inhibit normal operation and printing.

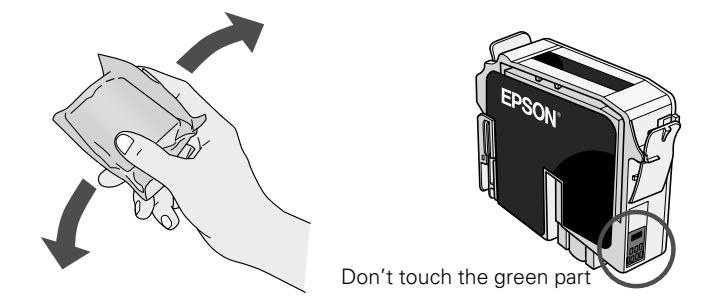

6. Lower the cartridge into its holder, then press down on the top of the cartridge until it clicks in place.

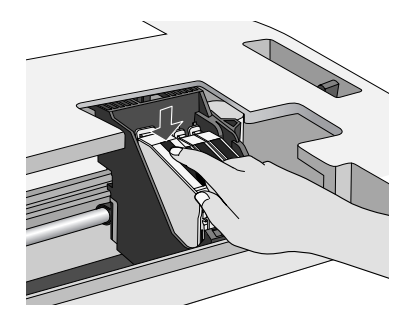

If you need to replace other ink cartridges, repeat steps 4 through 6 before continuing with step 7.

7. Carefully lower the scanner unit and press it down until it clicks into place.

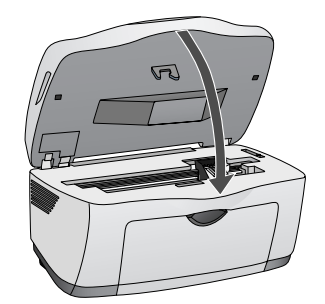

The EPSON Stylus CX5200 begins charging the ink delivery system.

Charging takes about 30 seconds. The On light flashes and the EPSON Stylus CX5200 makes noise. When it's finished, the On light stops flashing and stays on.

**Caution:** Never turn off the EPSON Stylus CX5200 while the On light is flashing, unless the Stylus CX5200 hasn't moved or made noise for more than 5 minutes.

# **Aligning the Print Head**

If your printouts contain misaligned vertical lines, you may need to align the print head.

**Note:** You can also use a printer software utility to align the print head right from your computer. Select the ? or Help button on your printer settings window for instructions running the print head alignment utility.

- 1. Make sure the EPSON Stylus CX5200 is turned on and not printing, and the Error light is off.
- 2. Load a stack of plain, letter-size paper in the sheet feeder.
- 3. Press a Menu button until you see Head Alignment, then press the Color Copy button to print the first alignment page.

4. On the test page, select the pattern with the two vertical lines most precisely printed on top of each other. You may need to use a magnifying glass or loupe.

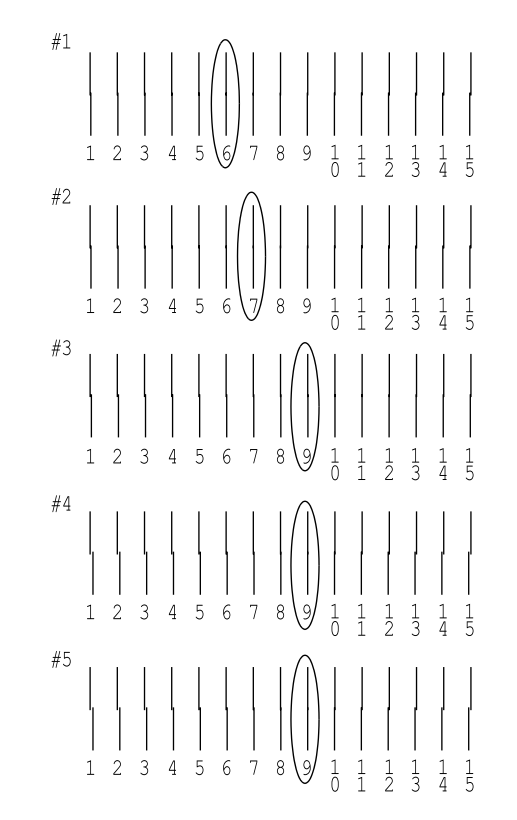

Select one pattern each for rows 1, 2, 3, 4, and 5. (In this example, the best pattern in each row has been circled.)

5. Press the + or - Value buttons to select the number of the best pattern for the first row, then press the Color Copy button. Repeat this step for the second, third, forth, and fifth rows.

**Note:** If you select a pattern other than 8 in any row, that pattern becomes pattern #8 next time you align the print head.

6. When you're finished, press the Color Copy button to print the second alignment sheet.

7. On the test page, select the pair of horizontal bars with the least noticeable light or dark band between them. You may need to use a magnifying glass or loupe.

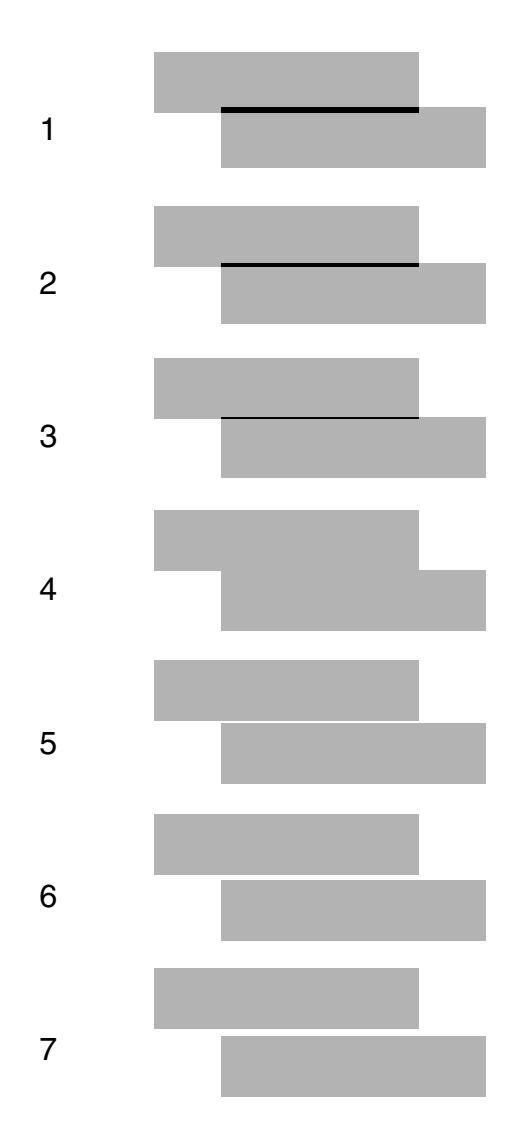

- 8. Press the + or Value buttons to select the number of the best pattern, then press the Color Copy button. (In this example, the best pattern is #4.)
- 9. When you're finished, press the Color Copy button to print the third alignment sheet.
- 10. Repeat steps 7 through 8 to complete the alignment process.

# **Control Panel Error Messages**

To diagnose some problems, check the printer's control panel, as described below.

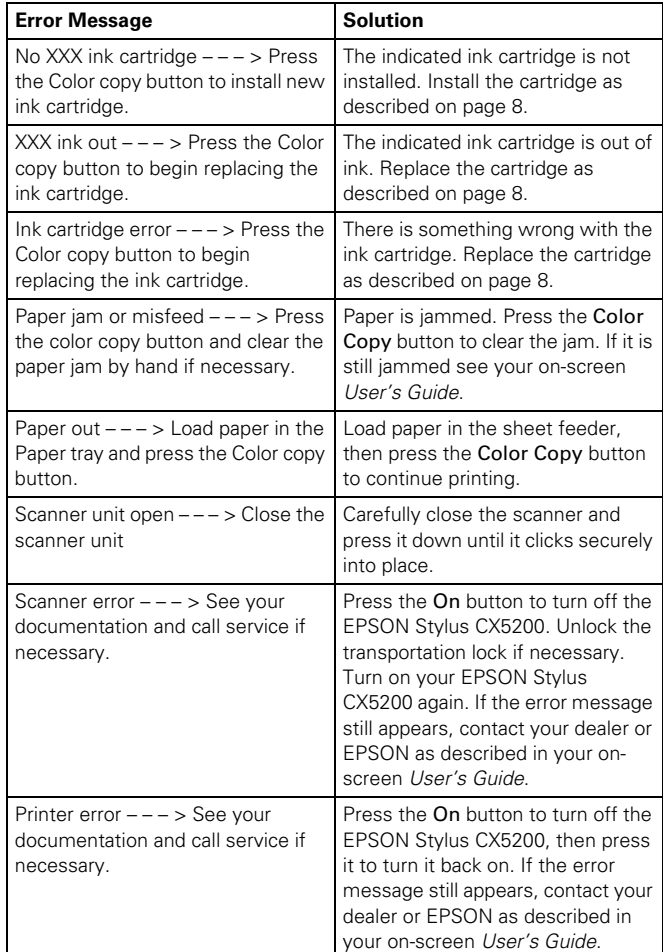

### **Related Documentation**

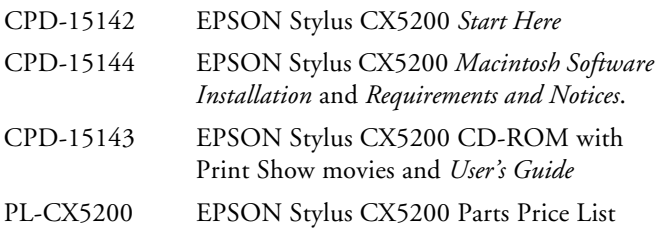